1. QR コードリーダー(バーコードリーダー)で読み取る。

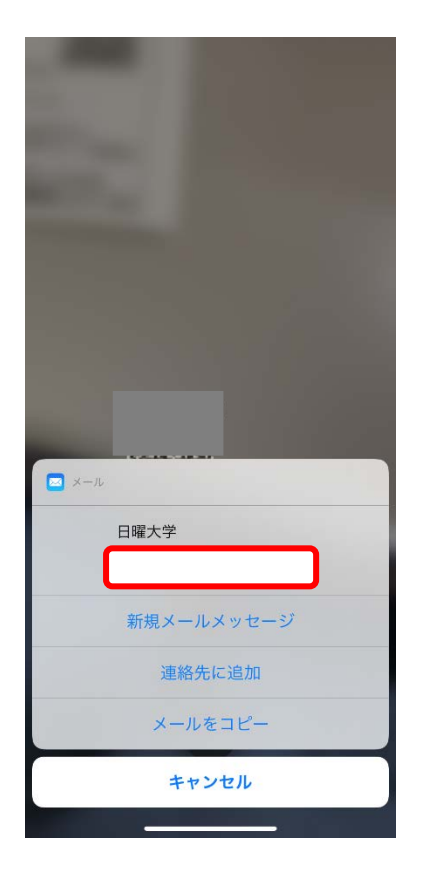

2. 空メールを送る。(件名などはいりません)

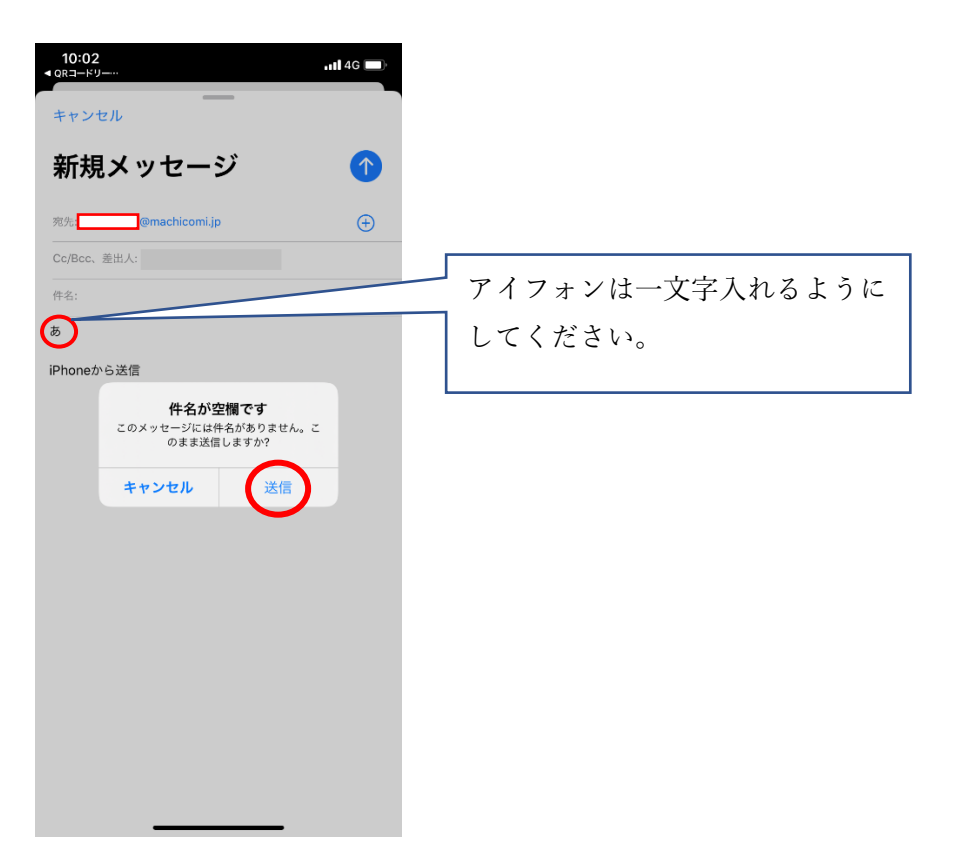

3. メールが返ってくるので、「メール画面」を確認する。

(来ない場合は、受信リストに「machicomi.jp」を登録する。登録方法は HP の

リンクを参考にしてください。)

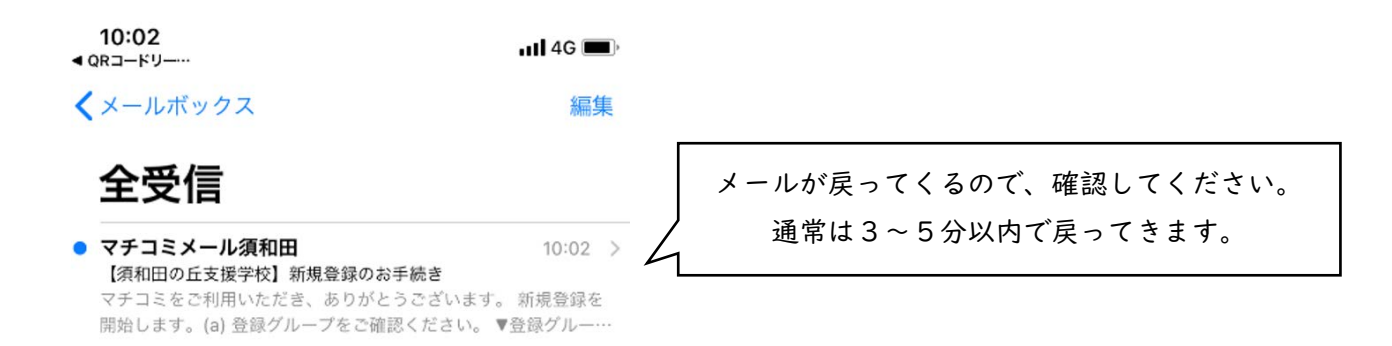

## 4. スクロールで下の方に移動する。

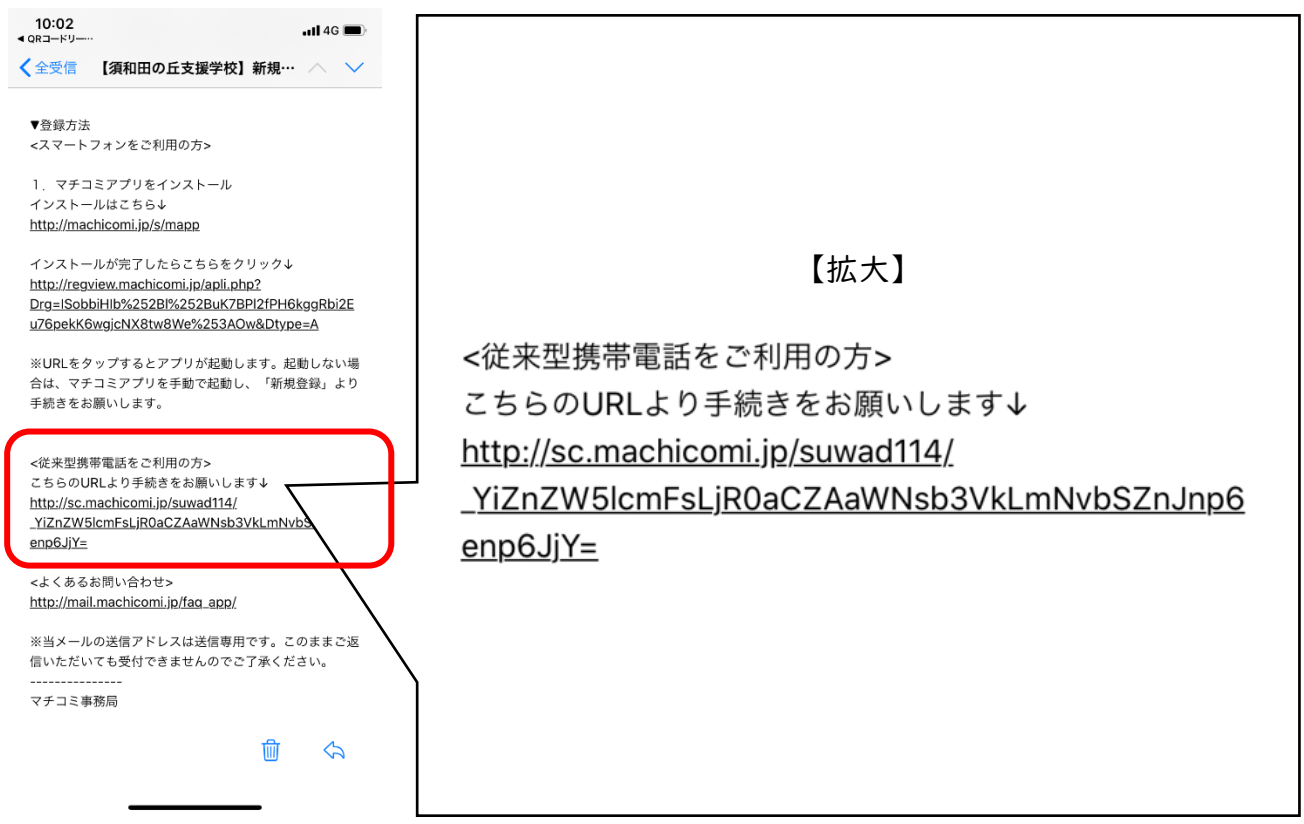

5. パスワードの入力が必要でしたら、ハガキの4桁の数字を入力してください。

「〇〇〇〇」とカギかっこで囲われています。

6. 「同意」にチェックを入れ、「登録画面へ」をクリックする。

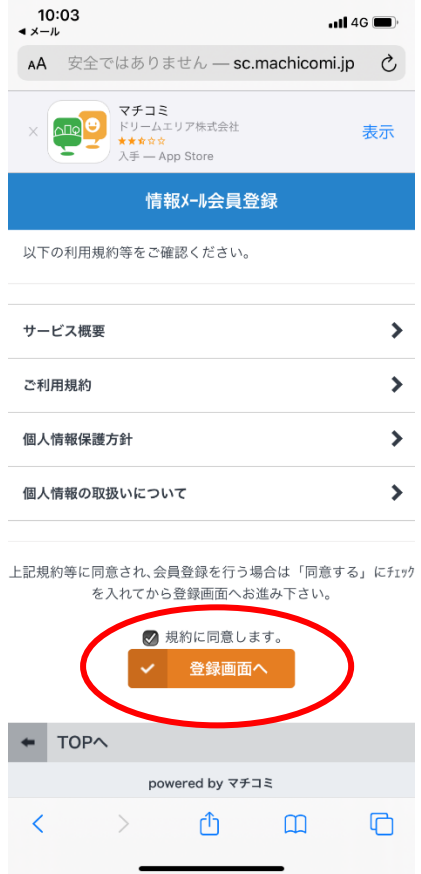

7. 「確認」をクリックする。(メールアドレスを確認してください。)

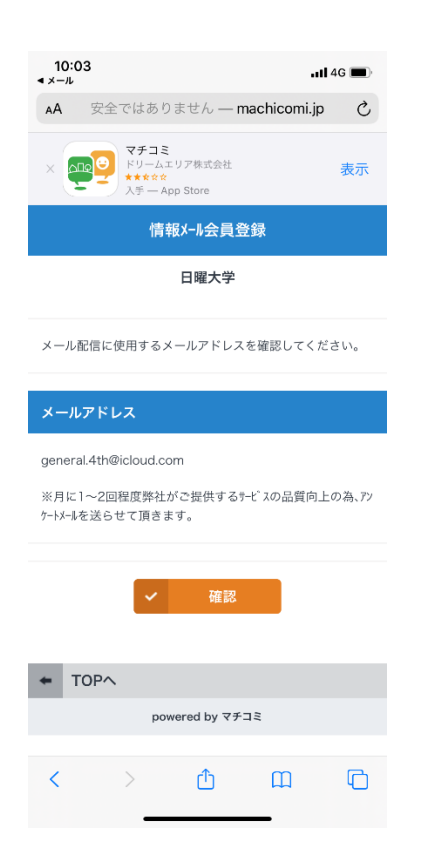

8. 名前の登録を行います。(「苗字 名前」のように空白を入れてください。)

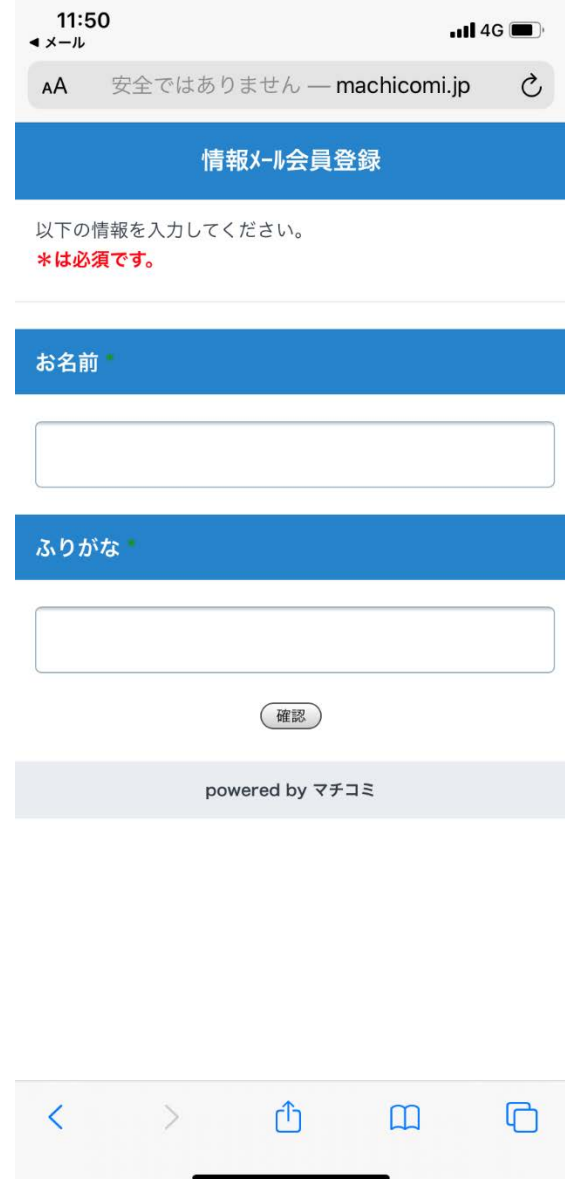

9. 確認画面を見て、「確認」をクリックする。

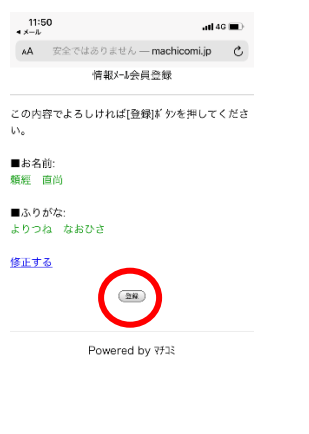

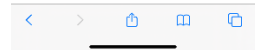

10.登録完了画面になります。

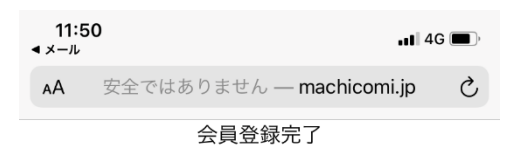

登録メールアドレスに登録完了メールを送りました。

## ※登録完了メールについて

ご利用施設の携帯サイトにおきまして、退会や登録情報 変更などを行います。 受信したメール内に携帯サイトURLが記載されています ので、メールを保存しておくことをお勧め致します。

## ※ドメイン指定受信について

machicomi.jpのドメイン指定受信は設定したままにし てください。 解除するとメールが届かなくなりますのでご注意くだ さい。

 $#[TOP\sim]$ 

Powered by 7713

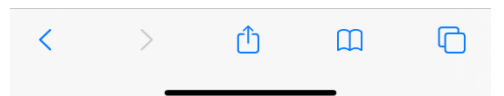

11.確認のメールが届きます。(2回目)ありがとうございました。

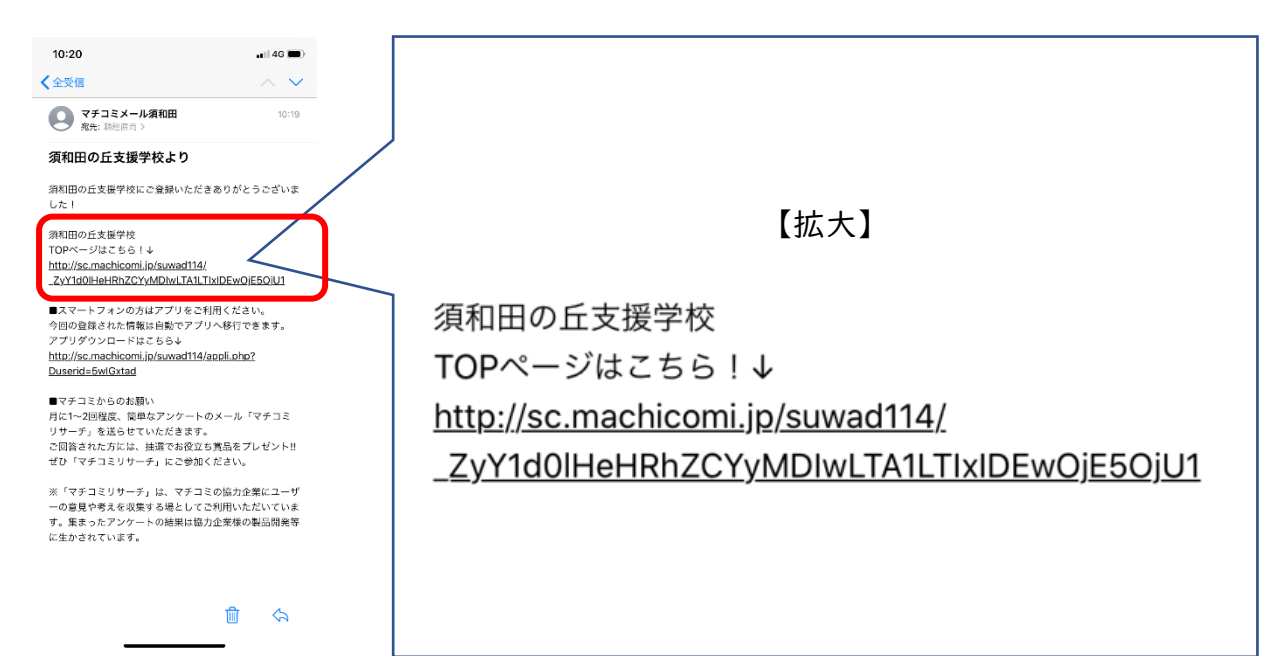